## **PICCOLO MANUALE DEL REGISTRO ELETTRONICO CLASSEVIVA PER GENITORI**

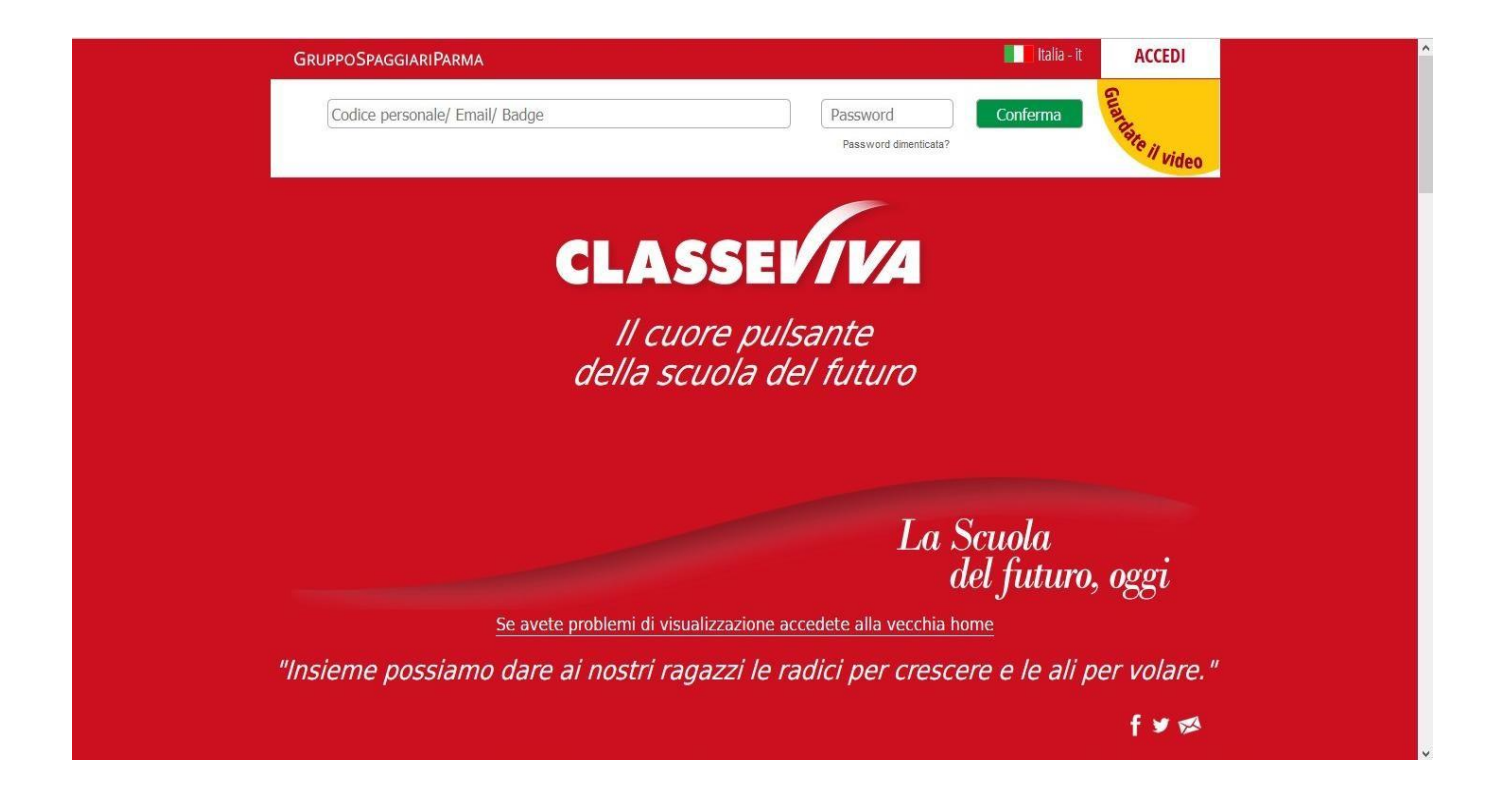

### **COME ENTRARE NEL REGISTRO ELETTRONICO**

Digitare l'indirizzo [https://web.spaggiari.eu ne](https://web.spaggiari.eu/)l Browser e vi si aprirà la seguente pagina.

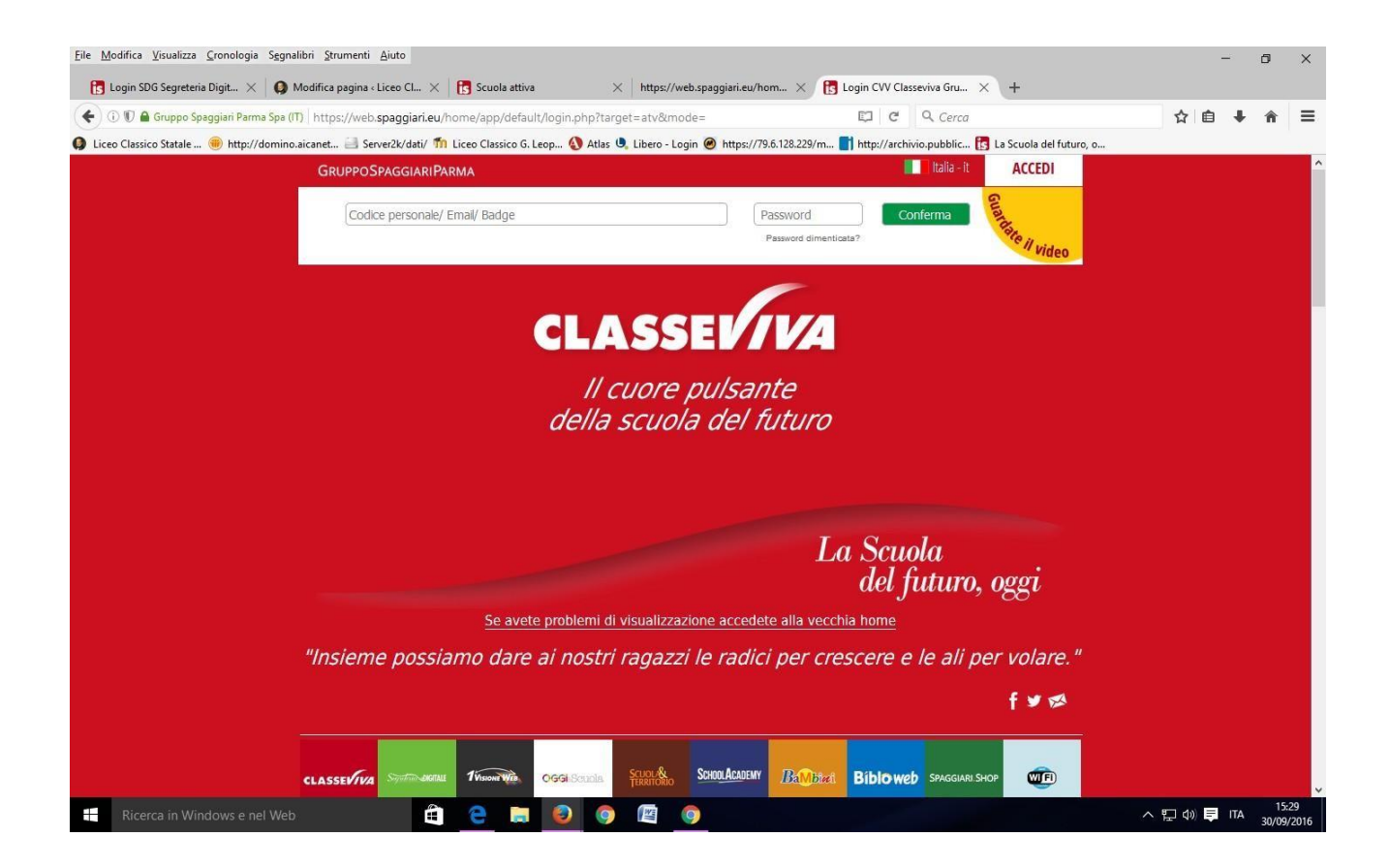

### **INSERIRE UTENTE E PASSWORD**

Inserire le credenziali fornite dalla scuola, avendo cura di inserire il Codice UTENTE e la PASSWORD. Entrerete così nel sistema.

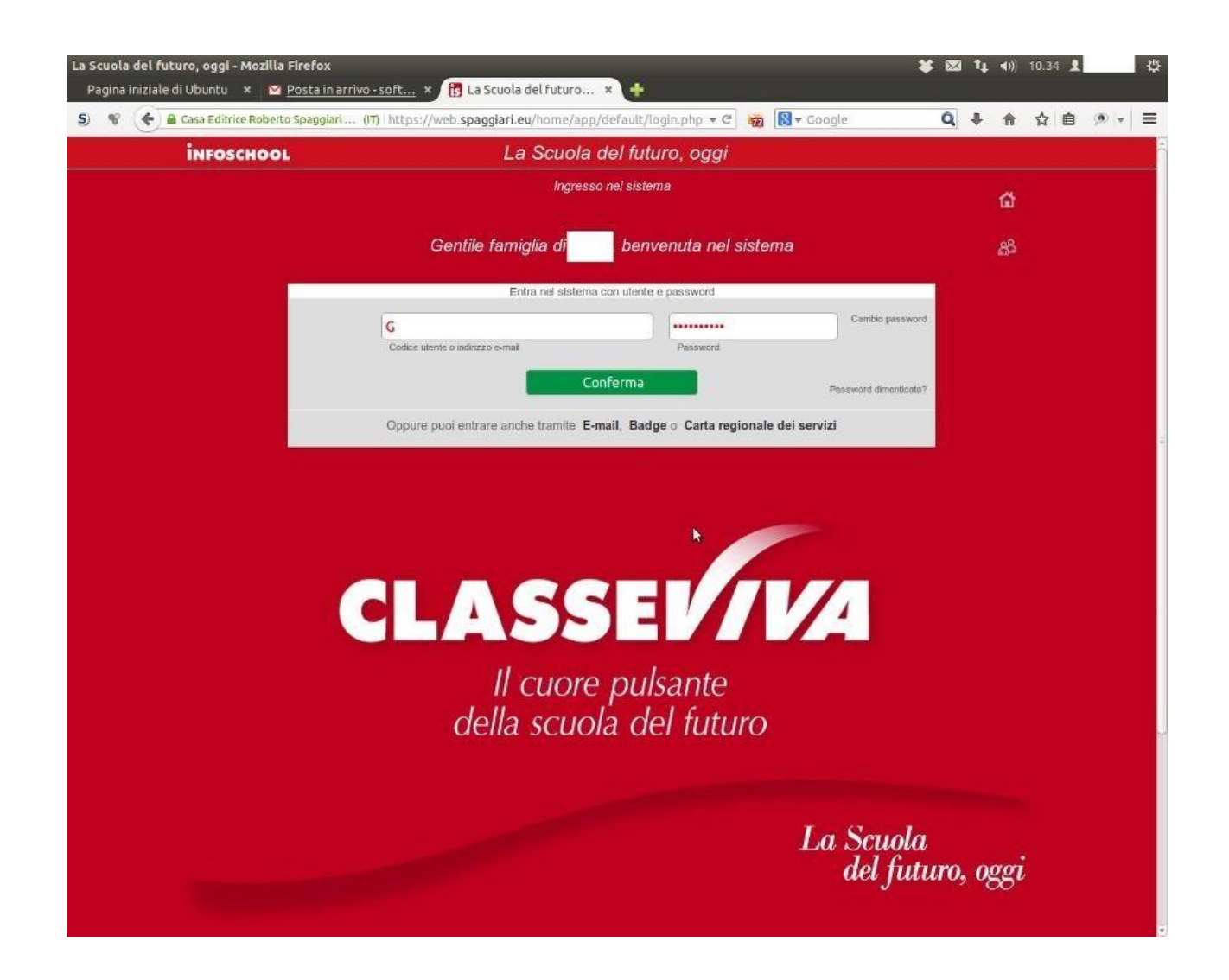

#### **CAMBIO NOME UTENTE CON EMAIL**

Dopo il primo accesso si richiede di associare al codice utente l'e-mail personale e modificare la password. Per questo, in alto a destra, vicino il pulsante ESCI, è presente il pulsante PROFILO rappresentato dal simbolo di un omino bianco. Cliccando sul simbolo si accede al proprio utente per associare la mail e nell'area sicurezza per modificare la password. Nel secondo accesso, modificati correttamente i dati, si entrerà digitando la propria mail con la nuova password.

Tale scelta è fortemente **CONSIGLIATA** perché permetterà di recuperare facilmente e in totale autonomia la propria password dimenticata.

In qualsiasi punto dell'applicazione, per tornare alla schermata illustrata nell'immagine sopra (**Menu principale del Registro**), sarà sufficiente fare **click** sulla scritta in alto a sinistra **SCUOLA ATTIVA** (o **CLASSEVIVA**):

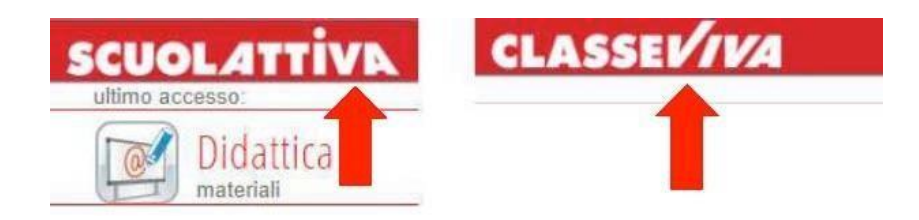

# **SCUOLA ATTIVA**

Eccovi nella sezione delle applicazioni del registro elettronico riservata ai Genitori.

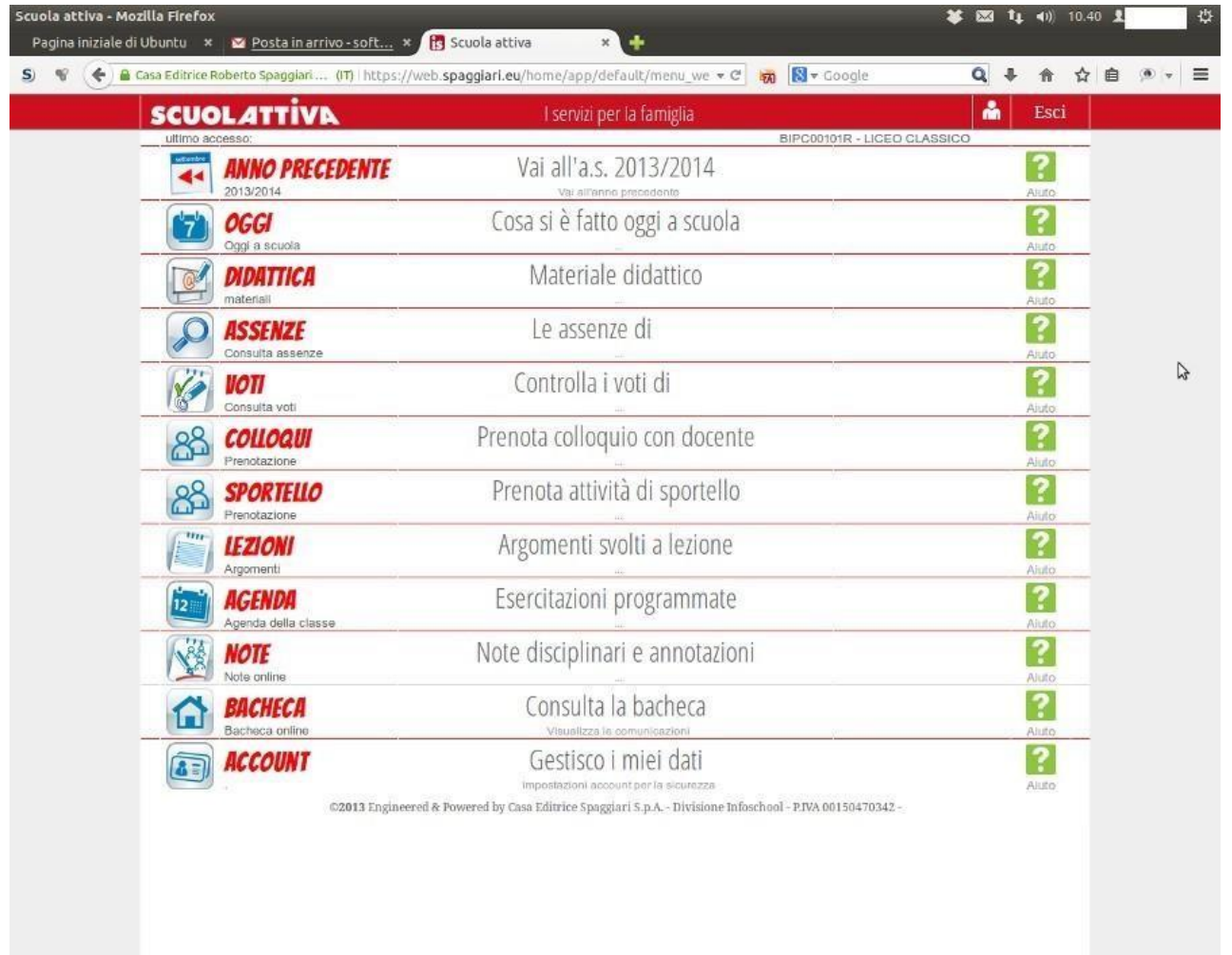

# **OGGI**

Cliccando su **OGGI**, vedrete il registro della giornata con la presenza o assenza dei Vostri figli; le lezioni a cui hanno partecipato, i docenti e gli argomenti delle stesse. Il tutto compilato dai docenti.

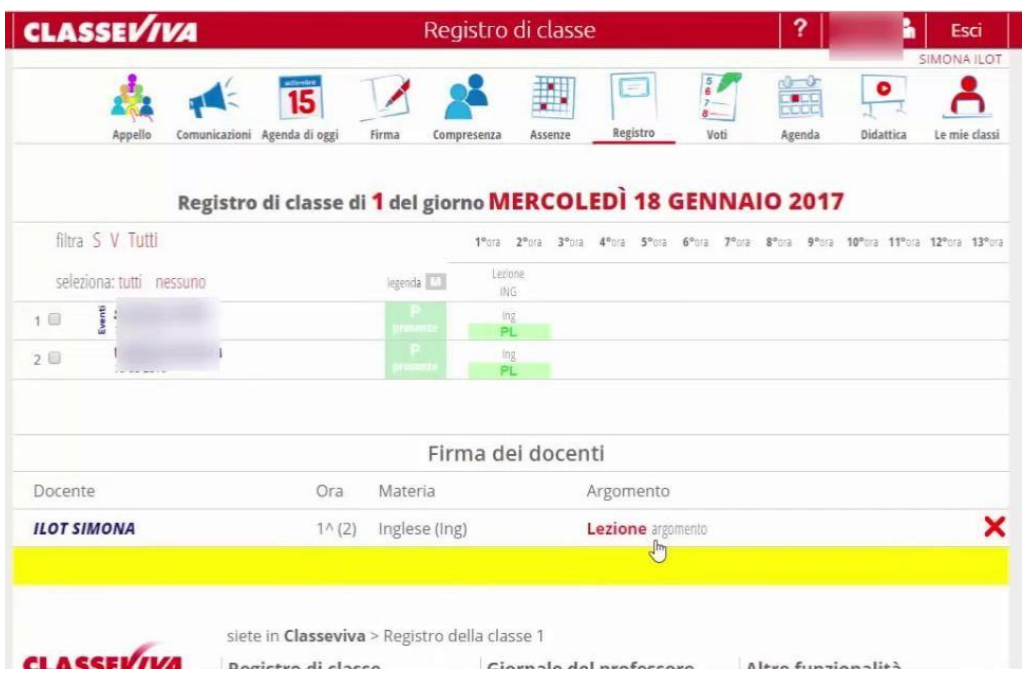

# **DIDATTICA**

Nella sezione DIDATTICA troverete eventuali materiali che verranno messi a disposizione dagli insegnanti.

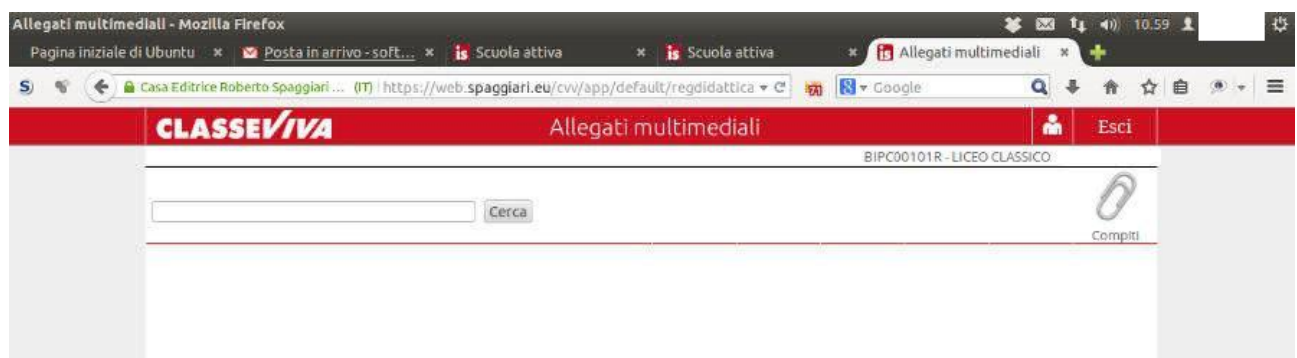

### **ASSENZE**

Nella sezione assenze troverete le assenze di vostro figlio giustificate o da giustificare.

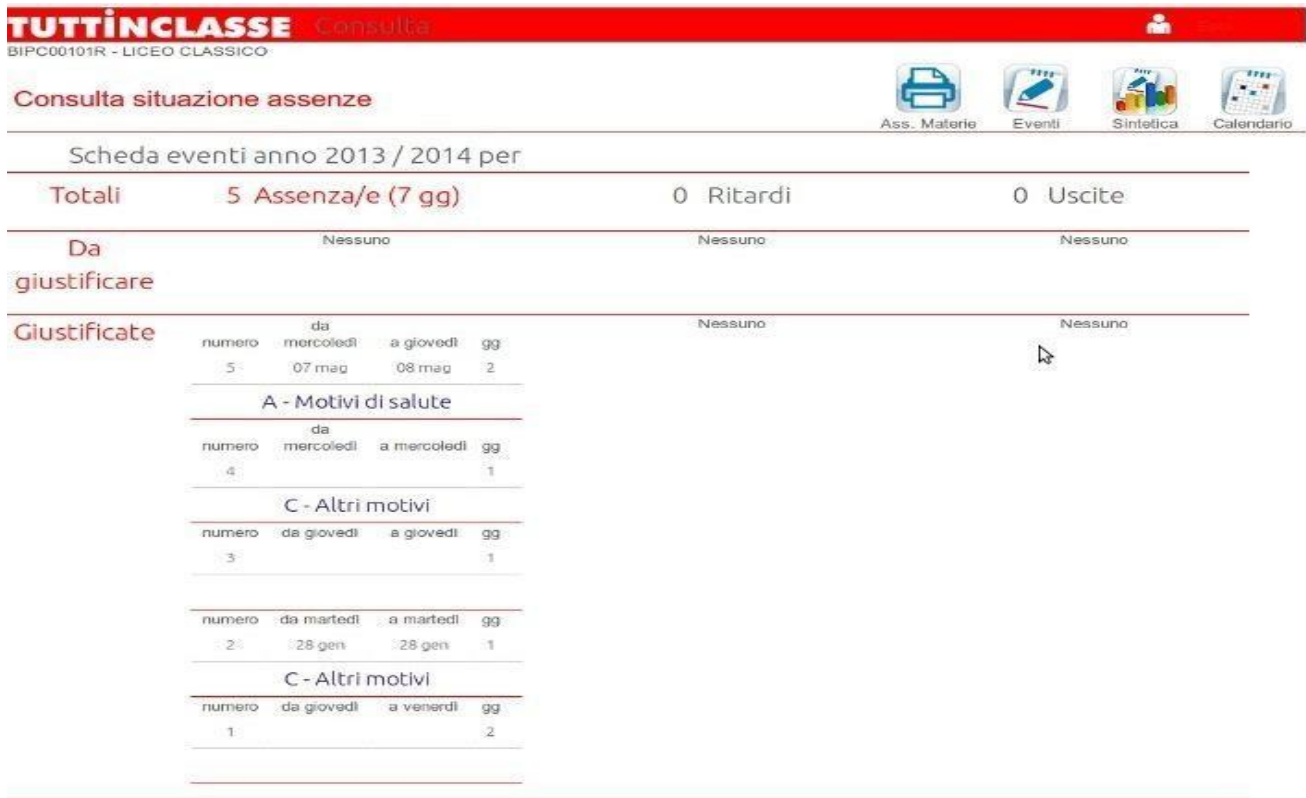

# **ICONA SINTETICA**

# Cliccando su **SINTETICA** avrete la situazione sintetica e riassuntiva delle presenze

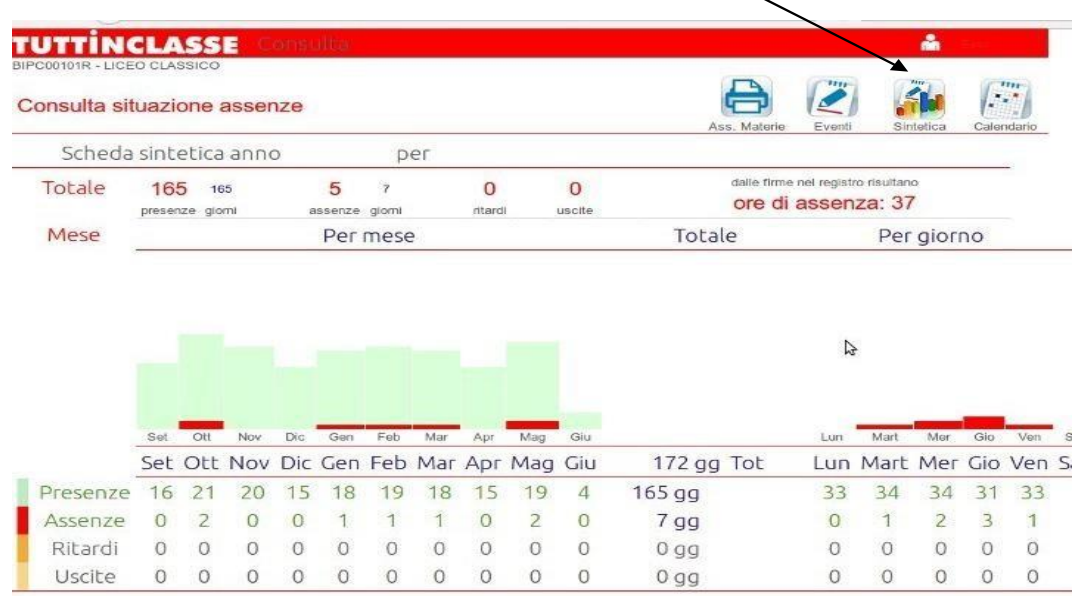

## **ICONA CALENDARIO**

### Cliccando su **CALENDARIO** troverete

### la situazione mese per mese

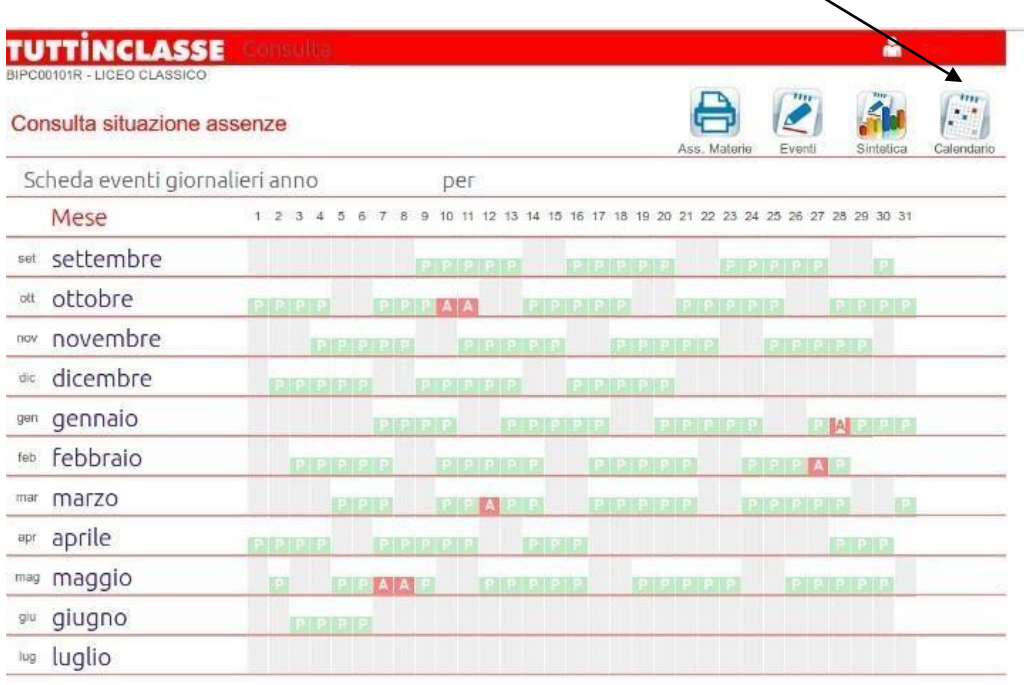

# **ICONA STAMPANTE (Ass. MATERIE)**

Cliccando sulla **STAMPANTE** in alto a destra, otterrete un file in formato pdf con le assenze/presenze per matèria.

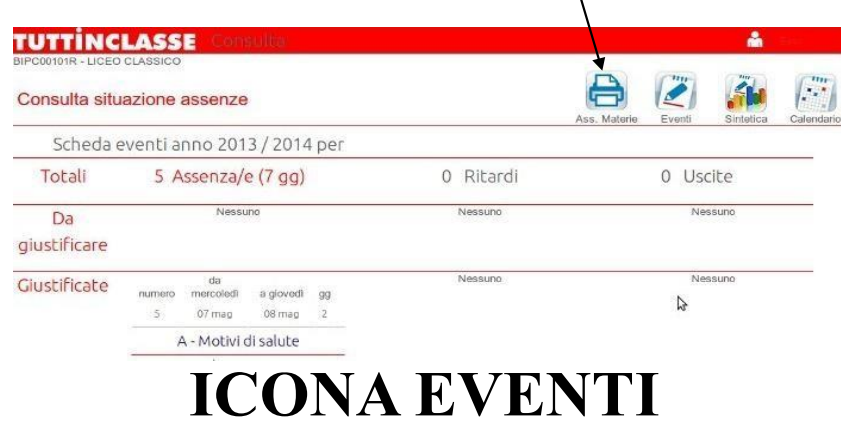

Cliccando su **EVENTI** tornerete alla pagina iniziale delle assenze.

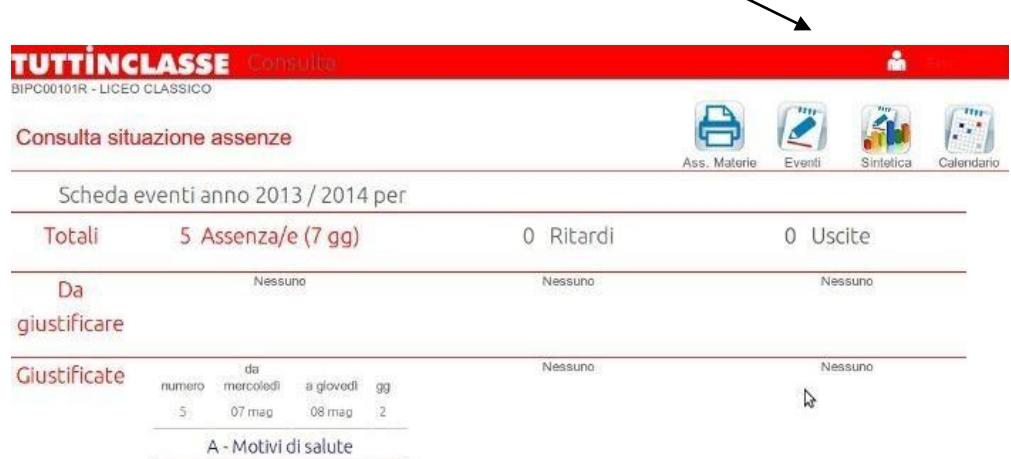

### **VOTI**

Nella sezione **VOTI** troverete i voti delle verifiche scritte, orali e pratiche sia complessivi che nel dettaglio

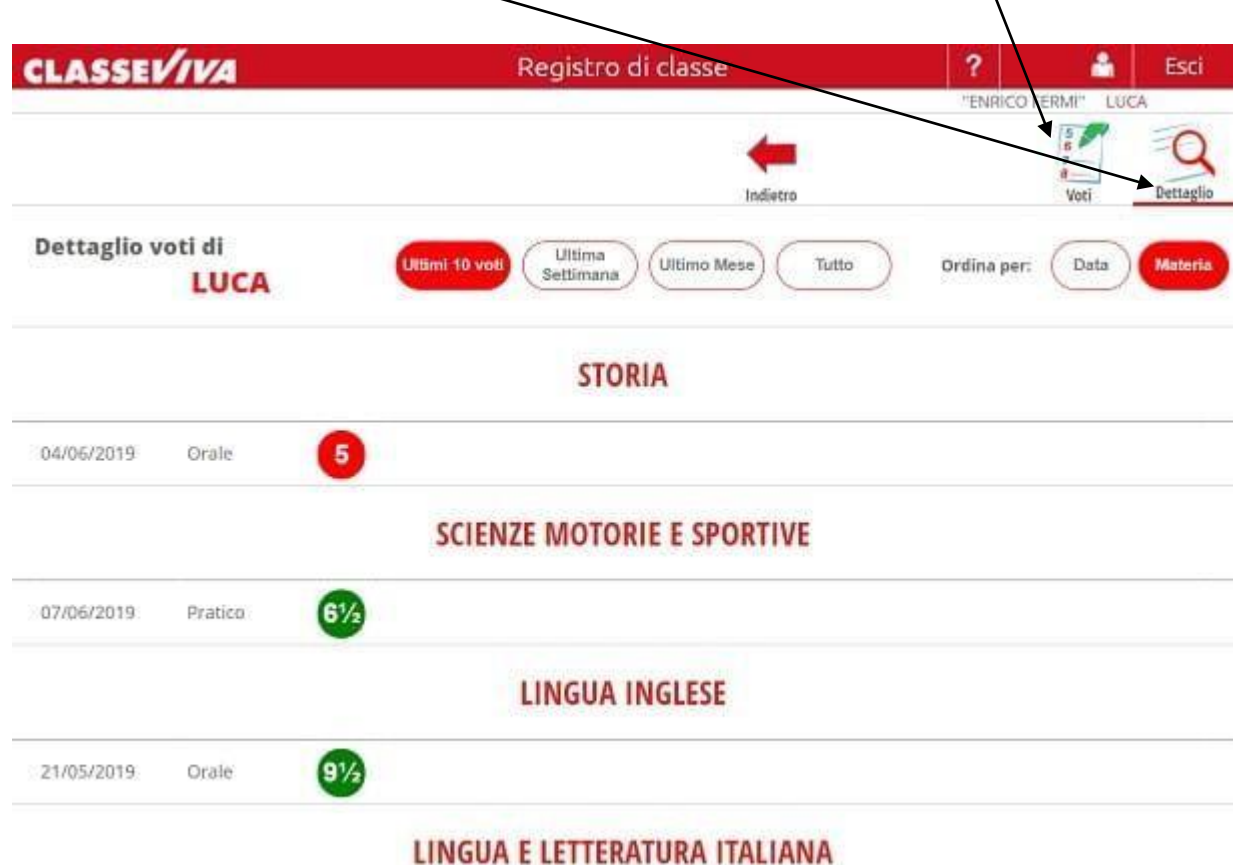

### **COLLOQUI**

Nella sezione COLLOQUI troverete il calendario dei colloqui dei docenti dei vostri figli e l'indicazione delle date dei colloqui generali.

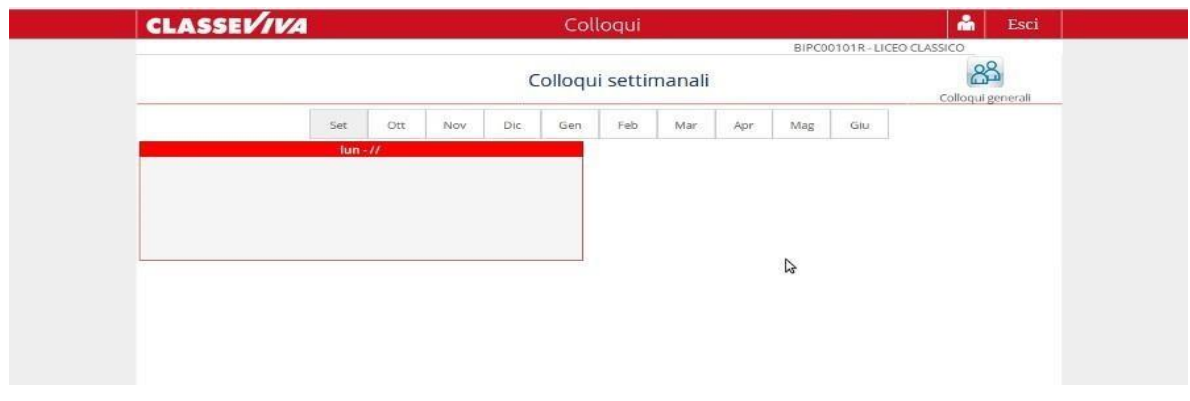

**LEZIONI** 

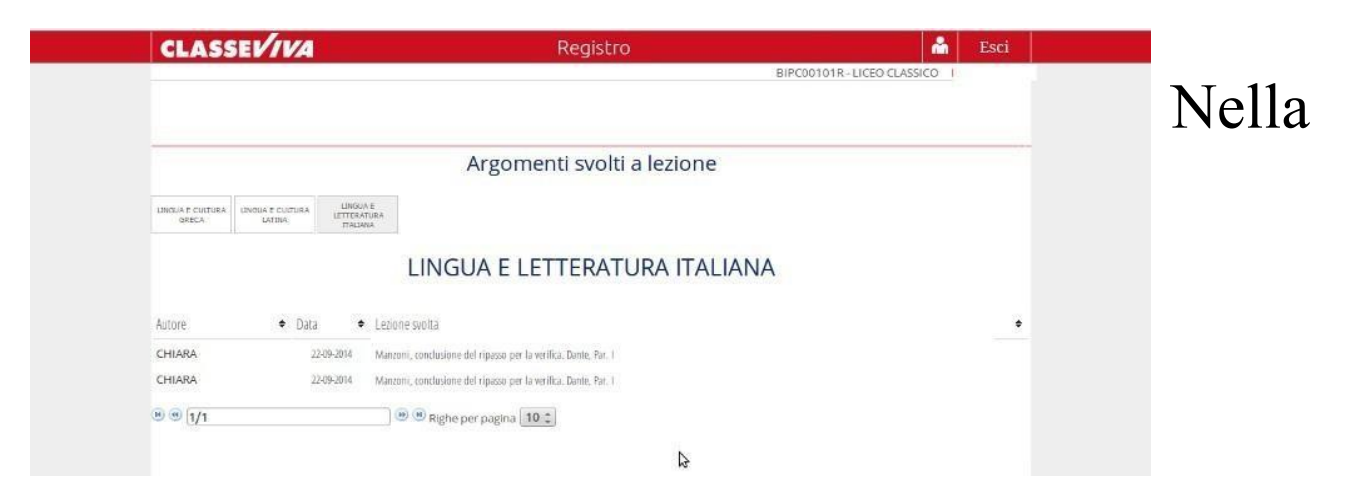

sezione **LEZIONI** potrete vedere il programma svolto dai Docenti lezione per lezione.

## **AGENDA**

Nella sezione **AGENDA** potrete trovare le verifiche, le esercitazioni, i compiti, gli avvisi o qualsiasi altra attività programmata dai Docenti. La visibilità potrà essere filtrata per mese, settimana o giorno.

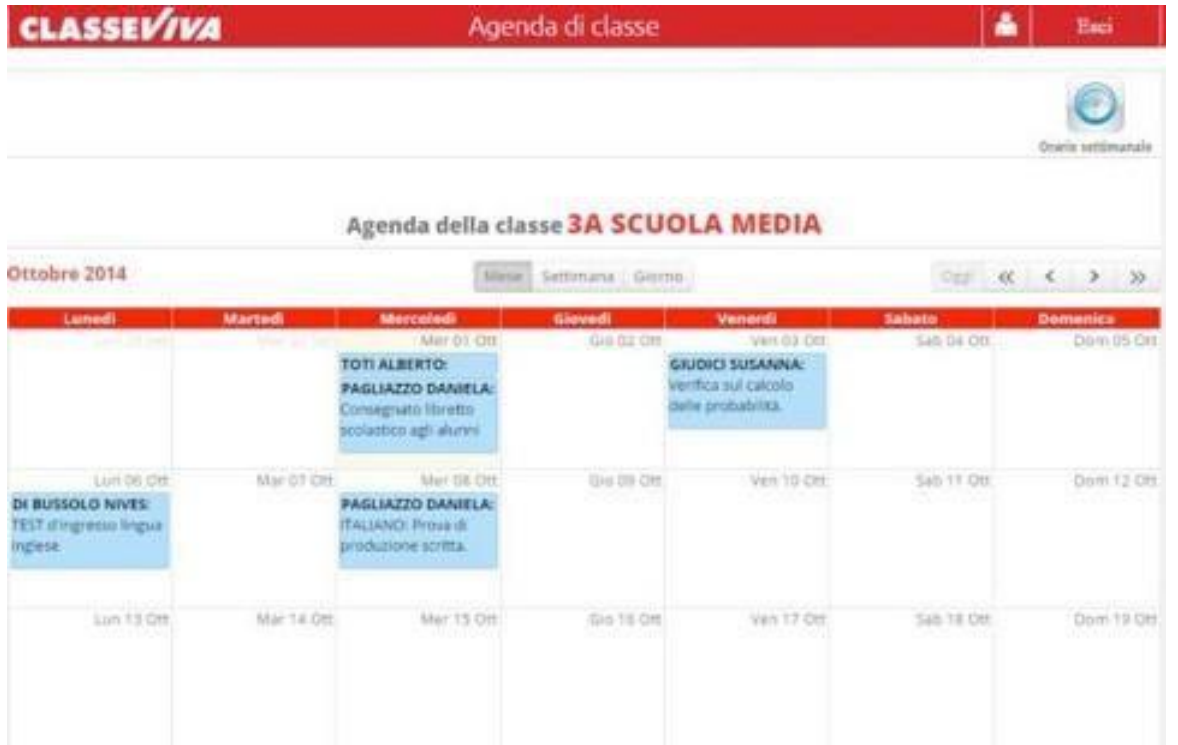

Nella stessa area sarà possibile (et visualizzare l'orario settimanale della **orario settimanale** classe, cliccando sull'icona in alto a destra "*Orario settimanale*":

# **NOTE**

## Nella sezione **NOTE** troverete le note, le sanzioni disciplinari e annotazioni dei docenti.

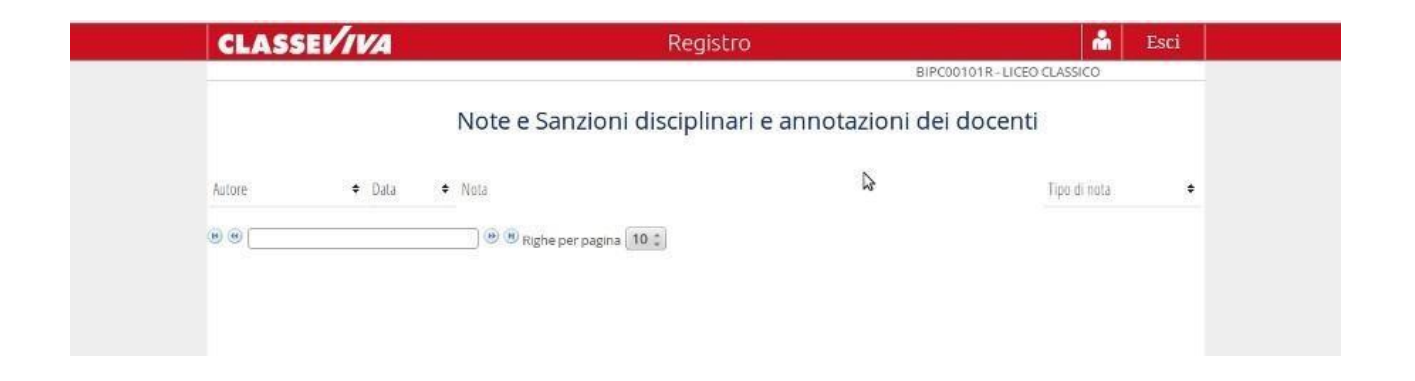

# **BACHECA**

Nella sezione **BACHECA** potrete trovare le **comunicazioni** del Dirigente o della Segreteria didattica o della scuola.

Da questa pagina sarà possibile scaricare eventuali file allegati (modulistica da riportare firmata, prospetti, circolari indirizzate alle famiglie, ecc.).

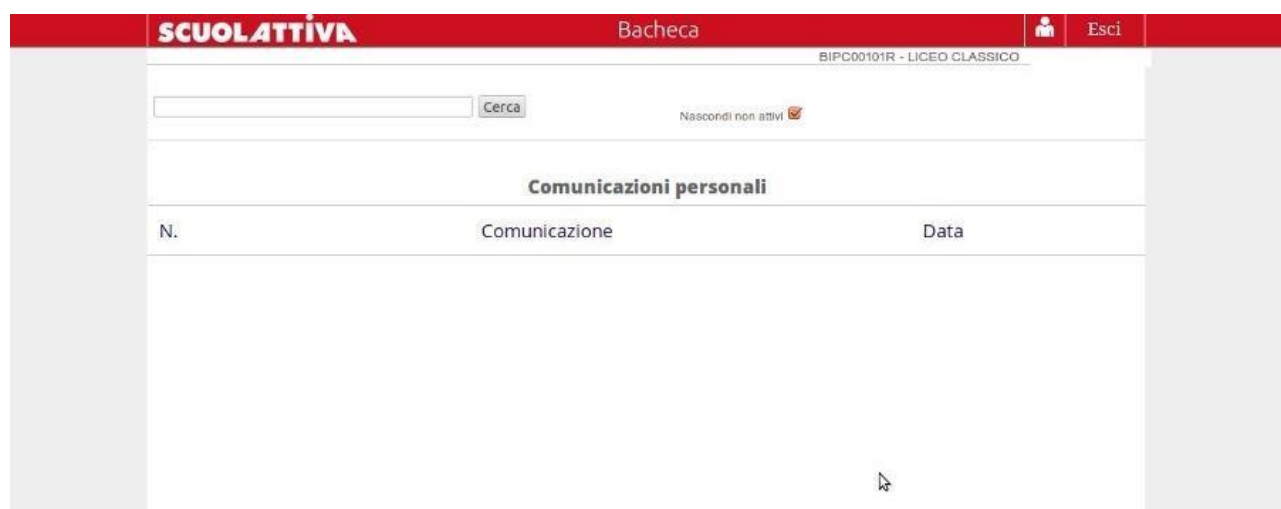

## **ACCOUNT**

Nella sezione **ACCOUNT** si può entrare anche cliccando l'omino in alto a destra (bianco su sfondo rosso vicino alla scritta "Esci") dalla pagina iniziale.

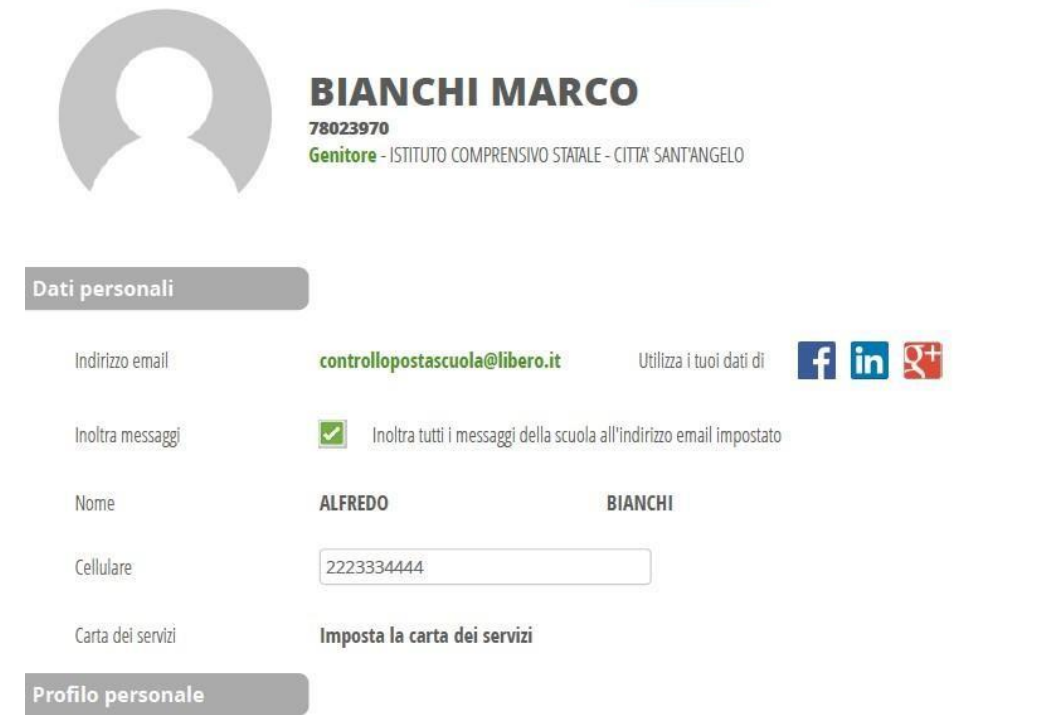

### **SICUREZZA**

### Cliccando sul campo SICUREZZA aprirete la pagina di modifica della password.

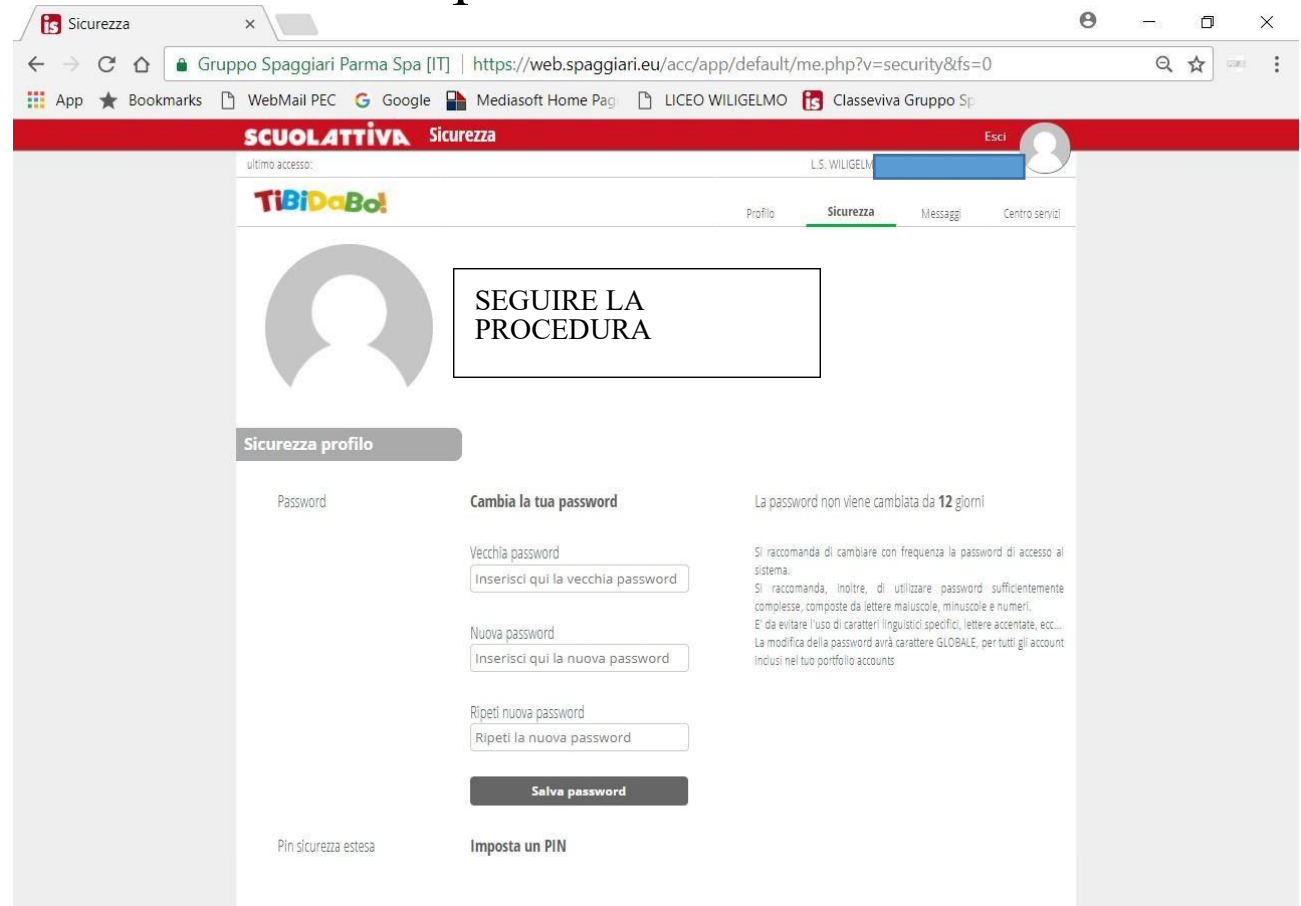

### **Più utenze**

I Genitori che hanno più figli iscritti nel medesimo istituto possono visualizzarli nello stesso profilo. Dopo aver inserito le credenziali avute dalla segreteria è possibile associare la stessa mail a più profili.